## How do I text chat with my tutor?

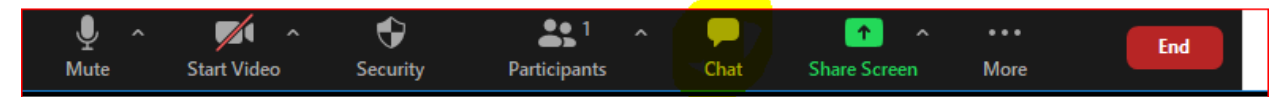

## How can I share files on Zoom?

In the chat box, there is an option to send files.

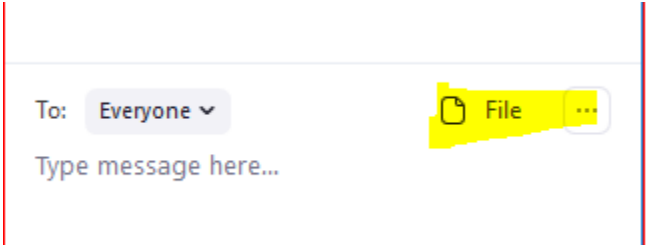

#### How do I share my screen or use a whiteboard in Zoom?

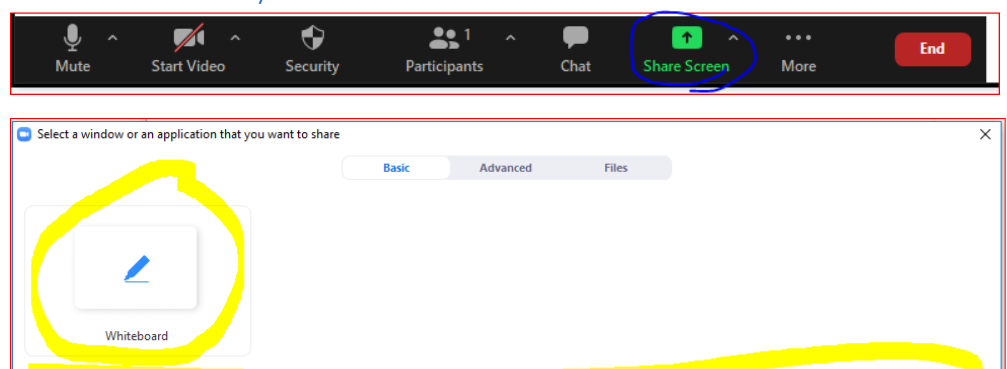

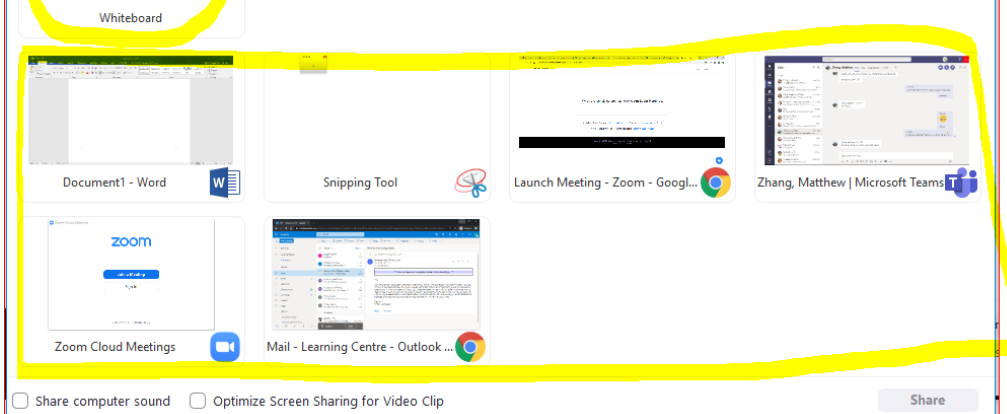

# Am I allowed to record my Zoom sessions?

Students and tutors are prohibited from recording zoom sessions.

## How can I annotate a file in Zoom?

After you share a file in Zoom, a menu will pop up at the top of your screen. Click "Annotate" and you will get different options for annotating.

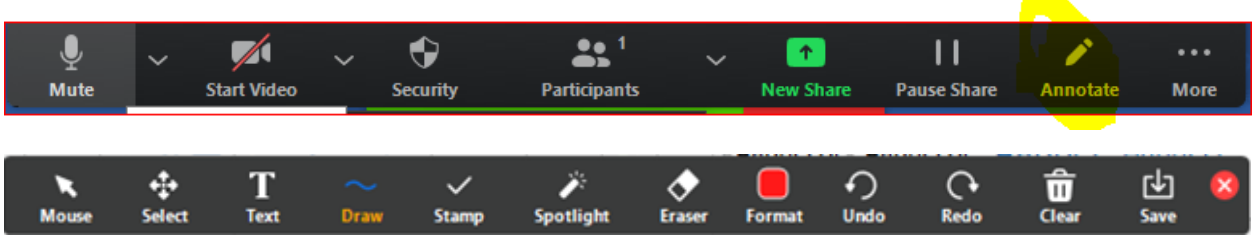

For more help navigating Zoom, check out the videos below:

[Setting up audio/video](https://youtu.be/bTSJ0YDoF7o?t=180) [In-meeting actions \(chat, file sharing, record\)](https://youtu.be/bTSJ0YDoF7o?t=480) **[Screensharing](https://youtu.be/QOUwumKCW7M?t=519)** [Annotating on screenshare](https://youtu.be/ygZ96J_z4AY?t=356) [Troubleshooting Common Zoom Problems](https://www.youtube.com/watch?v=NkC5WElTXpg)

If you have any questions or problems with booking an appointment you can always contact the Learning Centre directly.

- 1. Click on the drop down menu after "Welcome, First Name" dropdown
- 2. Send Message to Centre

You can also connect with us through our Ask-A-Tutor virtual front desk. We will get back to you as soon as we can.

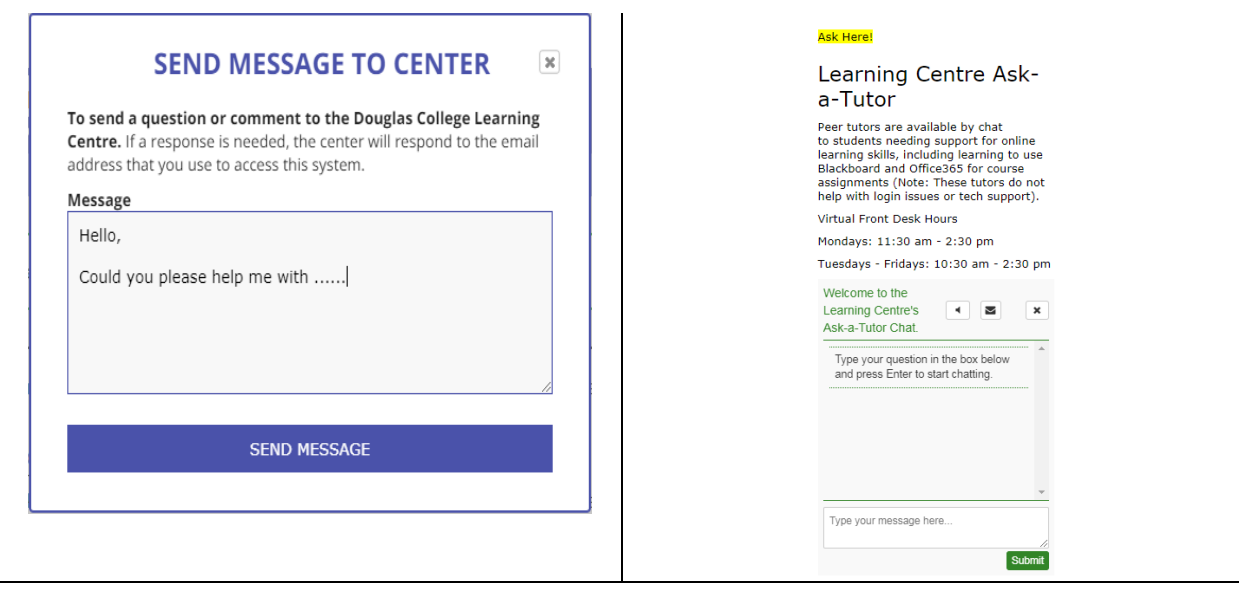